## **Registering for a Group Fitness Class**

Registration opens 7 days before each class on and closes 1 minute before class begins. Check-in for all classes opens 15 minutes before the class starts. If you see a message that "There are no instances available at this time," then there is no class scheduled for this date or you are outside of the 7-day registration window.

Please arrive at least 5 minutes before class start time to check in and prepare for your class. Participants on the standby list will be allowed to enter 5 minutes prior to the start time, and they may take the place of registered participants who have not checked in yet.

## Registration via the UNT Rec App

- Download the UNT Rec Sports App in the Apple or Google Play store.
- Find the icon called **"Group Fitness Schedule"** to find the classes you are interested in.
- Your **UNTEID** credentials are used to log in. Follow the instructions on the portal to complete the registration process.
- If you see this error message when trying to register for a class, you can follow the steps below.

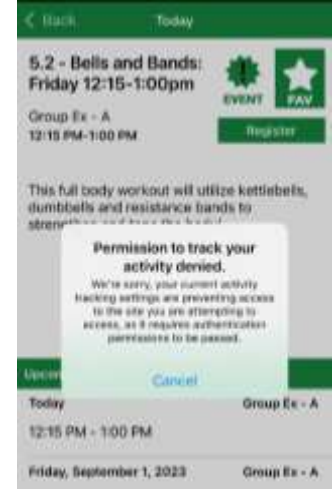

**On an iPhone, go to SETTINGS > PRIVACY > TRACKING > and turn on "Allow Apps to Request to Track"**

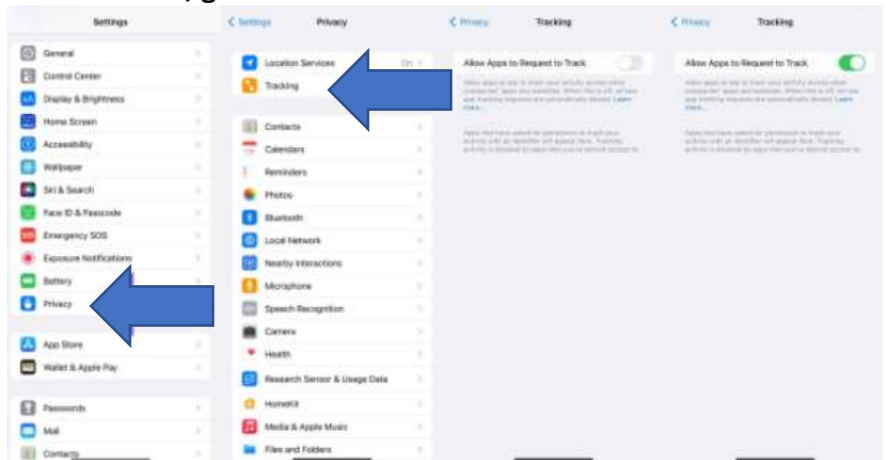

Back in the UNT Rec App, you should now be able to allow the app to track. Once you allow the app to track, clicking on the "REGISTER" button will automatically take you to the class registration page on the my.recsports.unt.edu website.

## Registration via a web browser

- Visit **[my.recsports.unt.edu](https://my.recsports.unt.edu/)** and sign into the Rec portal with **UNTEID.**
- Browse the **"Group Fitness Classes"** icon to see the classes we offer. Classes will be listed in chronological order.
- Click "Register" and purchase the class for \$0.00 if you have a semester pass or \$5 for a day pass.
- Classes will be free (no pass required, but registration encouraged) during the first two weeks of the semester.

## Cancellation

Should you be unable to attend, you can cancel your class up to 15 minutes before the class start time by doing the following:

- Log in to **[my.recsports.unt.edu](https://my.recsports.unt.edu/)**.
- Click on Picture/EID in top right corner, select **"profile"** on left hand side
- Select **"Program Registrations"**, find class you wish to cancel
- Select **"Cancel"** under the dropdown menu (3 dots) on the far right side

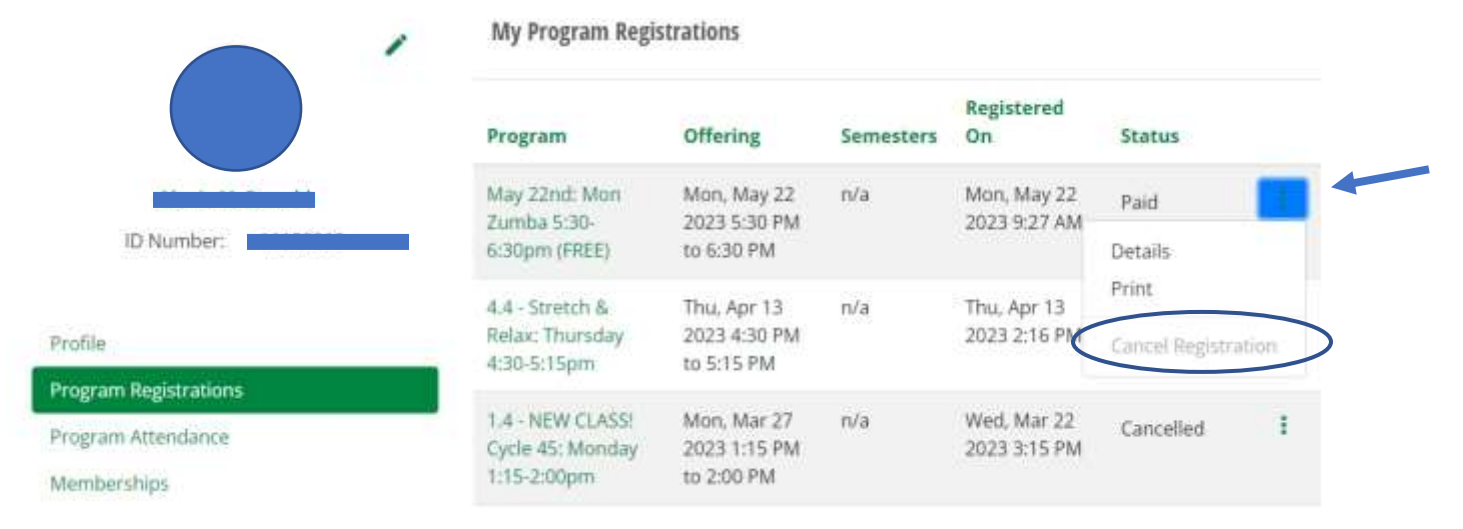